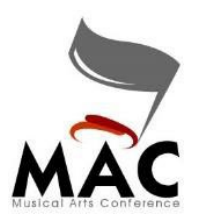

**MUSICAL ARTS CONFERENCE**

## *Competition Suite Spiel Sheet Information*

To create Spiel Sheets through Competition Suite, each unit needs to provide information that will automatically populate in the Spiel Sheet template created for MAC.

Log into Competition Suite through a browser. *You cannot perform this operation through the app*.

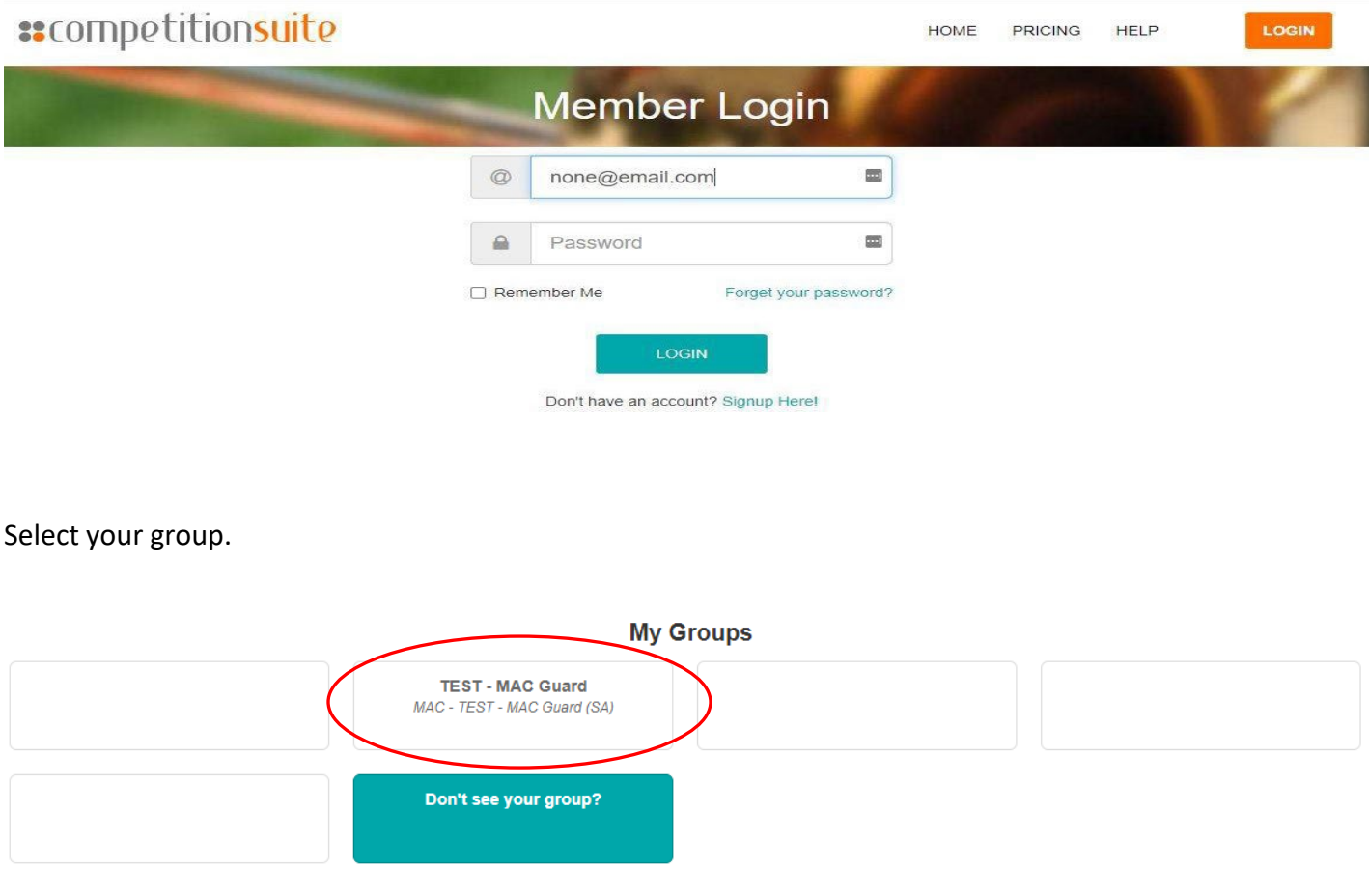

## Select *Organization Data*

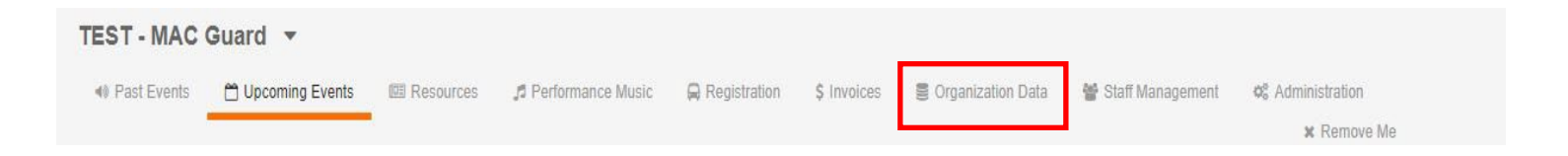

Fill in each piece of information as you would like it to be read by the announcer. Click the "pencil" to add the information.

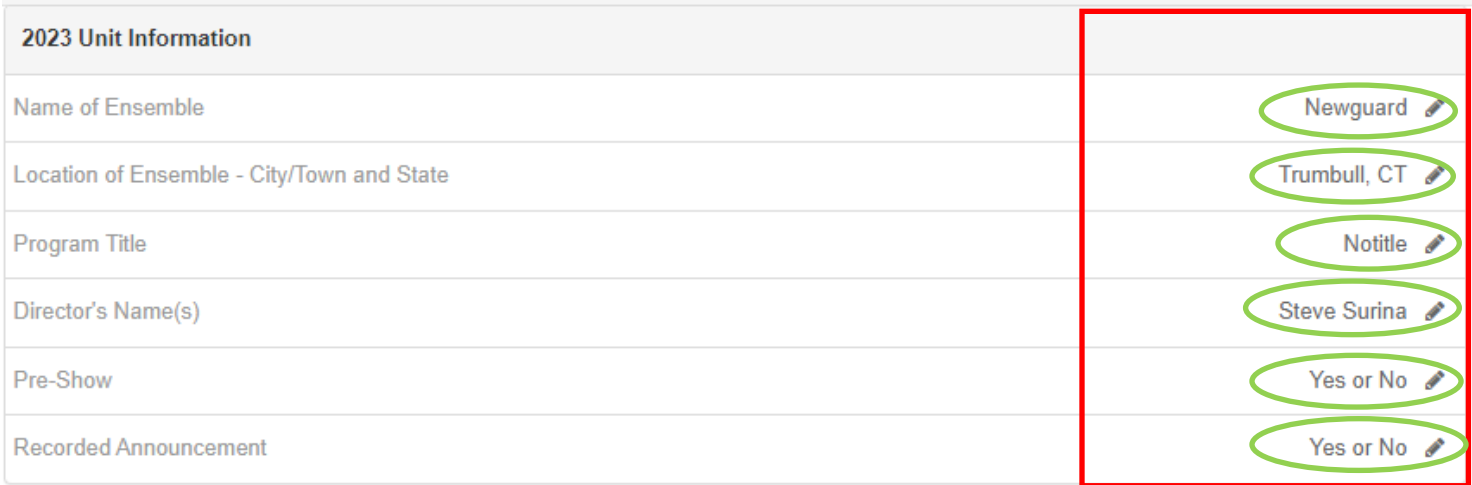

Place a "**Yes**" or "**No"** in the field for Pre-Show or Recorded Announcement depending on your needs if you have one**. Please do not leave blank or use N/A**.

NOTE: I found that to change information, you may need to put your cursor at the end and backspace to fill in the new info.

Once completed, click Save. **If you see a notification that reads "***Pending Approval*," refresh your browser and it will go away. *No approval needed*.

Once this information is input, the spiel sheet template will look as shown on next page.

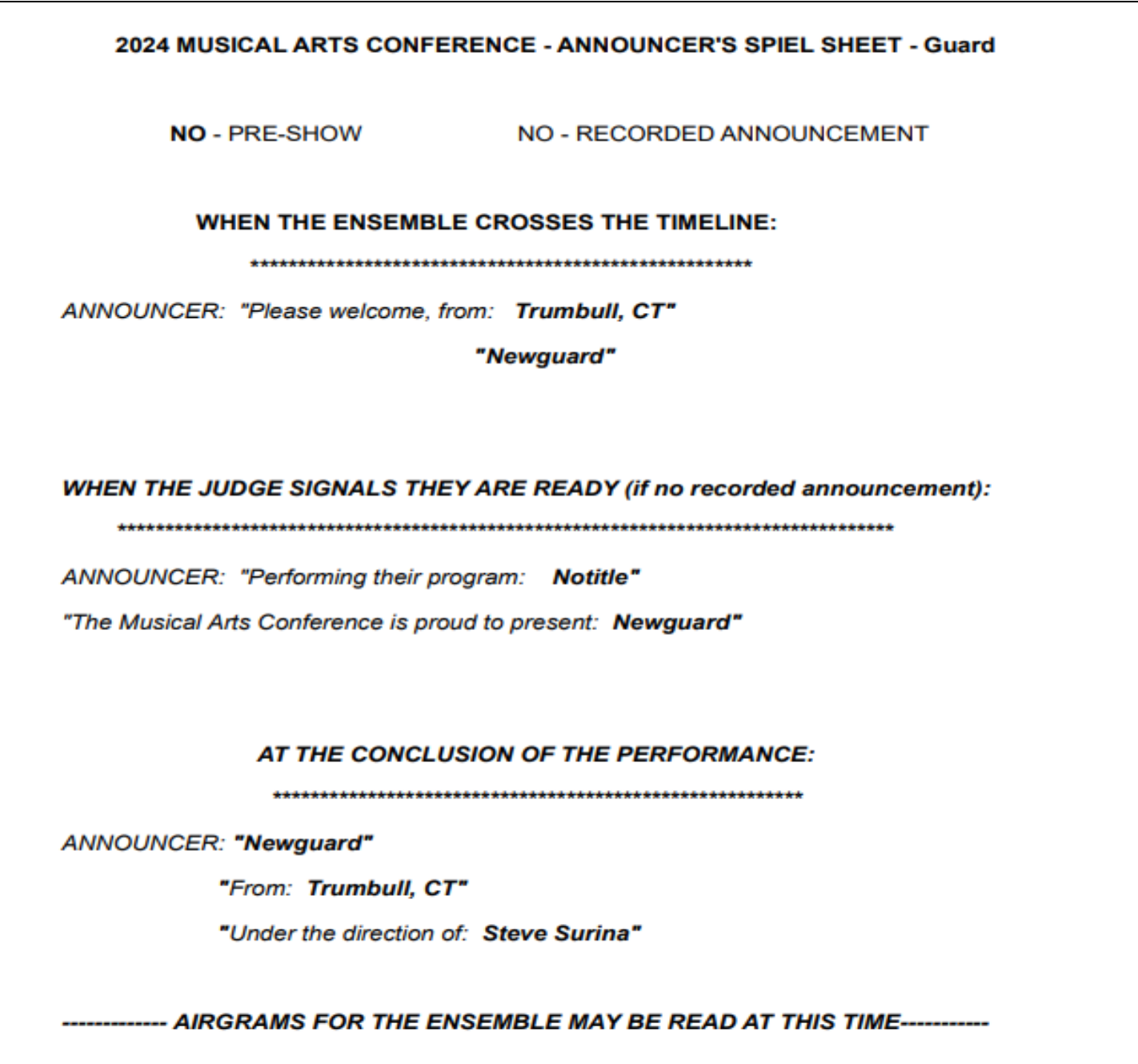

The information placed in the Spiel Sheet only needs to be filled in once and this template will be used for each show. If you do change your sheet, please inform Steve Surina at the show so he can print a new copy for the announcer to make sure the changes are read.

We are aware that the choice for the year 2024 is not available. This is currently an issue with Competition Suite but the printed sheet WILL reflect the year 2024. All information has been cleared from your account from last year. Please fill in the correct information and if for some reason old information is shown, please correct.

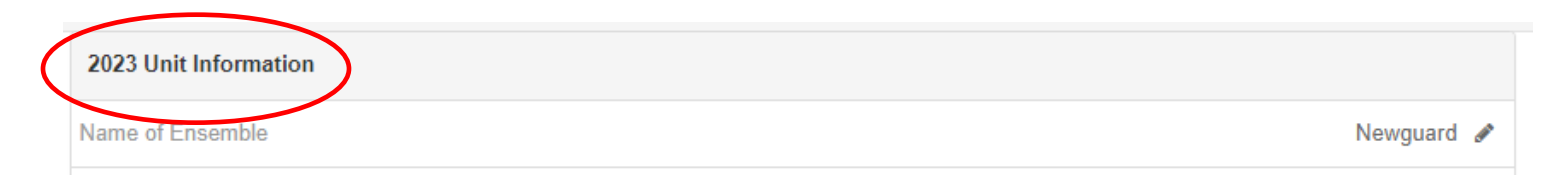